# **X Rubicon Atlas**

## **Annual Archive Process**

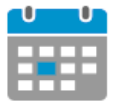

Atlas automatically **saves a copy of all curriculum maps** in your system for historical reference. Archived maps include all curriculum, Standards, Assessments, Links. Simultaneously, **all curriculum is copied forward** into the next year's maps allowing Teacher's to begin modifying existing courses or developing new units for the upcoming year.

### **Before the Annual Archive:**

Set the **Annual Archive date** and encourage teachers to update their courses to reflect what was taught in the current year.

**After the Annual Archive update the following:**

- <sup>n</sup> Set new archive date
- <sup>n</sup> Academic calendar
- **n** Teacher and user accounts
- **n** Manage course assignments

### **Set Next Year's Archive Date**

Atlas will notify users 30 days prior to your annual archive date as a reminder to complete or update curriculum maps to reflect the most current data.

### From **Admin > Set Archive Date**:

- **1.** Select desired **archive date** from calendar.
- **2.** Click **Set Date** to confirm the archive date.

Your system is only archived once a year.

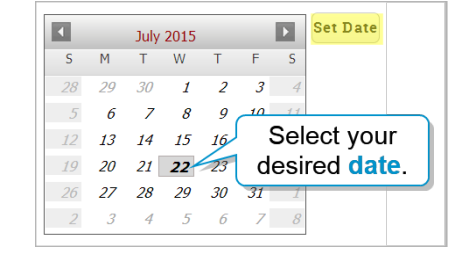

## **Academic Calendar**

From **Admin > Academic Calendar:**

- **update** the calendar start and end dates.
- **n Uncheck** weeks on the calendar to indicate vacation or holiday breaks.
- <sup>n</sup> **Edit Key Academic Dates** to indicate the end of a semester or the start of a new term.

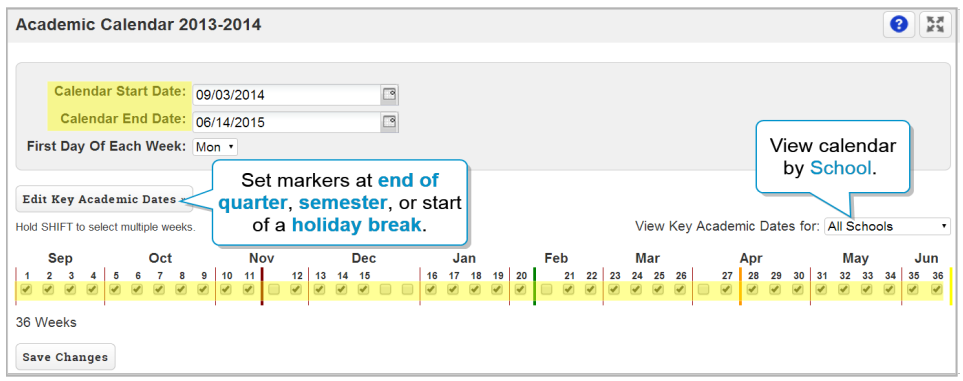

## **X Rubicon Atlas**

## **Teachers and User Accounts**

After the annual archive date, update user acccounts to ensure your system is a true reflection of the current years' teacher roster.

#### From **Admin > Teachers and Privileges:**

- **n Import** new teachers from an external file (if enabled).
- **Add** new teachers individually.
- **Edit** teacher attributes as needed.
- $\bullet$  **Delete** former teachers, we recommended that you reassign their courses before deleting the teacher.

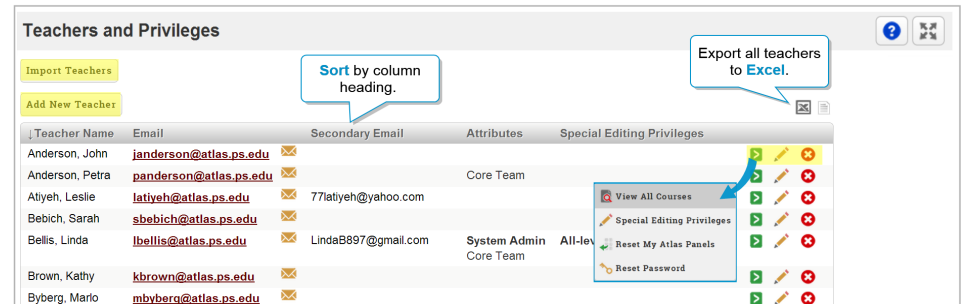

## **Manage Course Assignments**

After your system has been archived, ensure teachers are assigned to the correct courses they will be teaching in the new academic year.

### From **Admin > Manage Courses > Course Assignments:**

- **Approve** or **Decline** course join requests (if enabled).
- **Edit** course attributes and teaching assignments.
- **C** Delete courses that will not be taught in the new academic year. Courses may be restored from the **Recycle Bin** for up to two years.

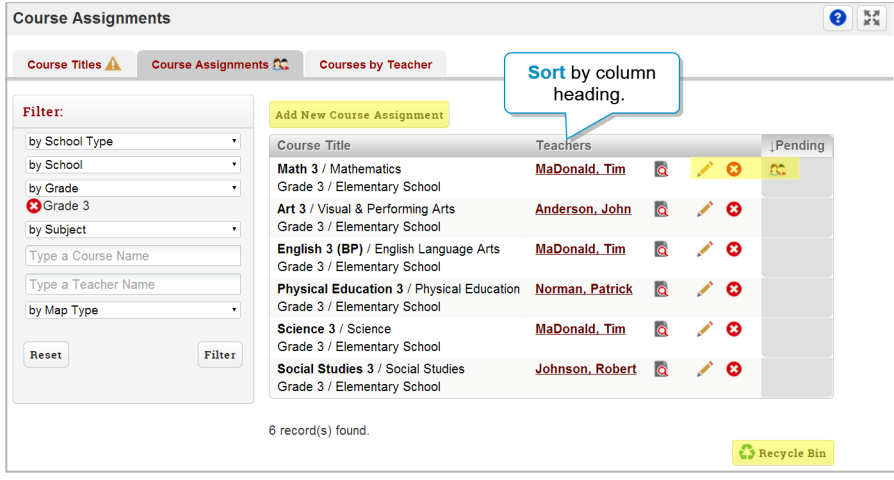